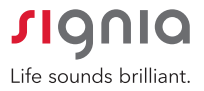

# Quick and Easy CROS/BiCROS First Fit™ Guide

For primax hearing instruments

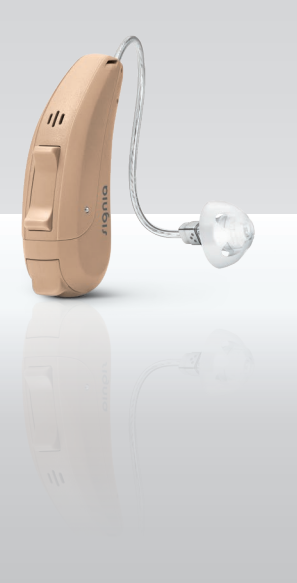

Hearing Systems

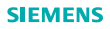

Enter Client Information and Audiometric Information via Connexx® Portal Page or NOAH™.

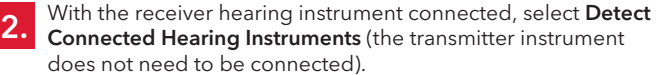

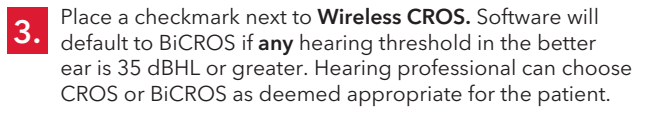

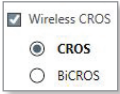

**4.** Enter appropriate selection of **Acoustical Parameters,** run **Critical Gain,**<br>and select **Fitting Formula** (primax fit and Experience Level, i.e. New, Experienced, or Power). Tabs located at bottom of screen.

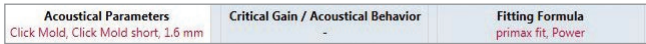

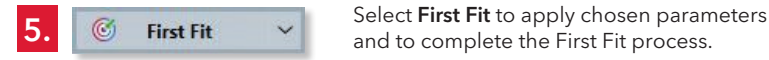

- and to complete the First Fit process.
- Green checkmark will appear next to First Fit menu.

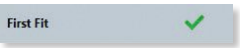

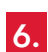

**6.** Perform verification or validation measures. If necessary, adjustments can be made in:

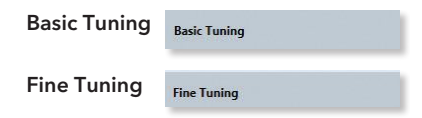

7. Select Microphone/ Audio. Adjust the sensitivity of the remote mic in relation to the hearing instrument mic: or remove checkmark from Enable Remote Mic to disable the transmitter mic altogether.

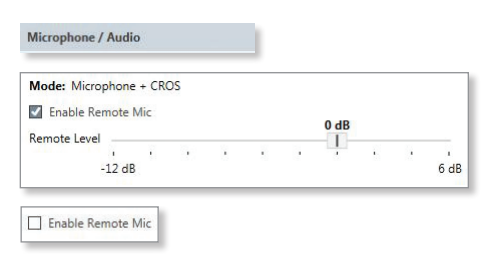

### 8. Select Configuration Configuration

- Hearing Instrument Configure User Controls (Volume Control, Therapy Signal, SoundBalance, Span). The Rocker Switch on the transmitter controls the volume of the receiver instrument. The Rocker Switch on the receiver side can then be configured to an alternate control if desired.
- **System Sounds Configure Alert Tones.**
- Remote Controls No need to connect easyTek<sup>®</sup> to computer. If customization of Bluetooth program is desired, activate easyTek. Connect easyPocket™ (if applicable) to computer for easy pairing and to populate any custom program names.

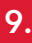

**9.** Select Documentation Select Documentation Task Card on Primary Navigation Bar.

- Instruction and Documentation information may be saved as PDF, sent via email, or printed.
- QR Code is displayed in the software. Use the app to scan the QR code to download the touchcontrol app compatible with the connected hearing instruments performance level, # of programs, and tinnitus program.

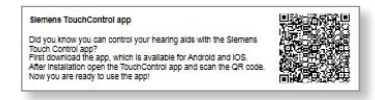

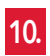

## 10. Save Session

- Select "X" at top right of screen or select drop down item under File.
- Disconnect hearing instruments.

### Manufactured by

Sivantos, Inc. 10 Constitution Avenue Piscataway, NJ 08854 Phone: (800) 766-4500 Fax: (732) 562-6696

Information in this brochure is subject to change without notice. Copyright © 2016 Sivantos, Inc. All rights reserved. Sivantos, Inc. is a Trademark Licensee of Siemens AG.

The *Bluetooth*® word mark and logos are owned by the Bluetooth SIG, Inc. and any use of such marks by Sivantos, Inc. is under license. Other trademarks and trade names are those of their respective owners.

Part #10537808 3/16 1.0 22B771 2K SI/16607-16

## signiausa.com